# **Instruction DPV for SWEET**

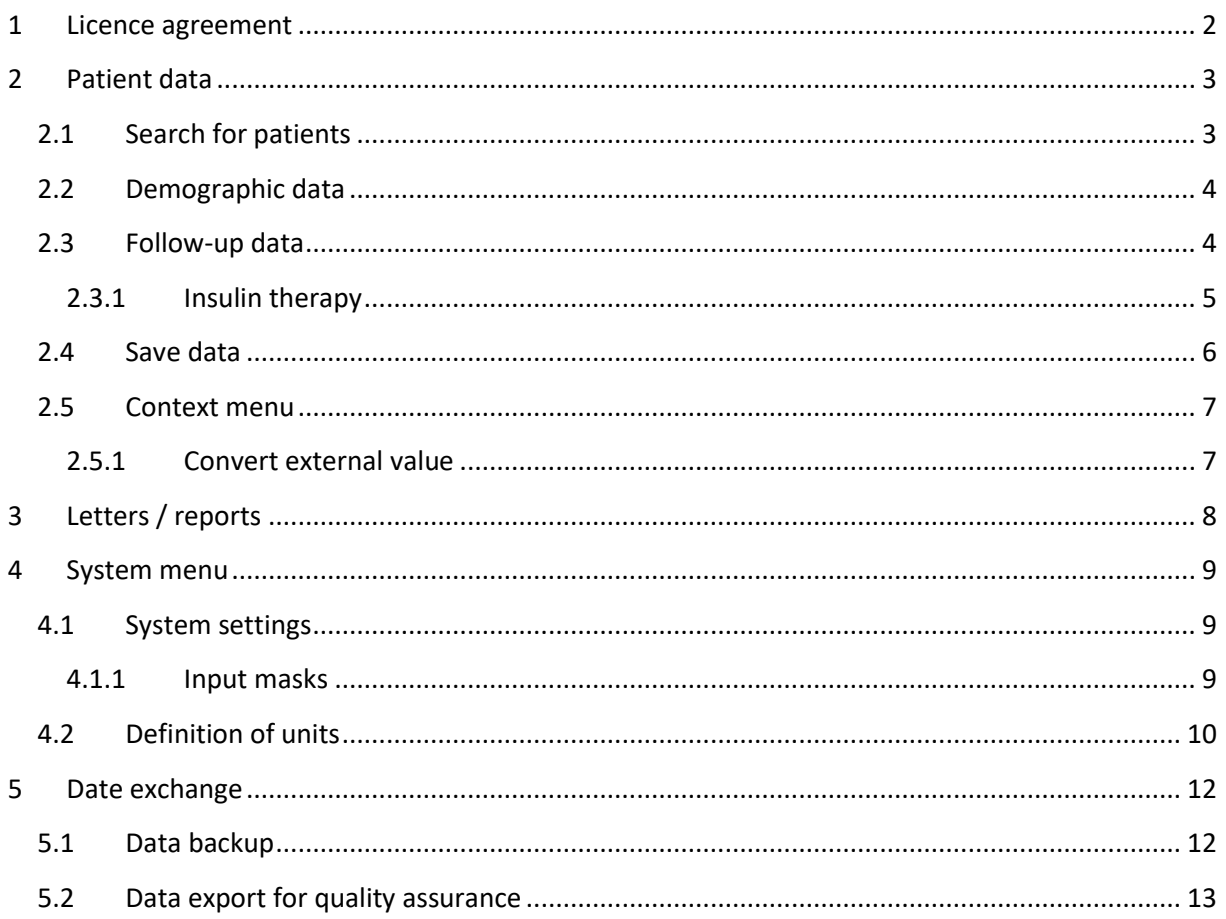

# Key points to remember

- regular data backups  $1.$ one installation of the database per centre  $2.$  $\rightarrow$  either one single desktop installation or one server installation with multiple client installations  $3.$ apply with the local data regulations
- $\overline{4}$ . adjust lab units before data entry

 $\mathbf 1$ 

# <span id="page-1-0"></span>**1 Licence agreement**

You can import the signature file during the licence dialogue. Please do not try to open the signature file yourself, only DPV for SWEET can handle the file.

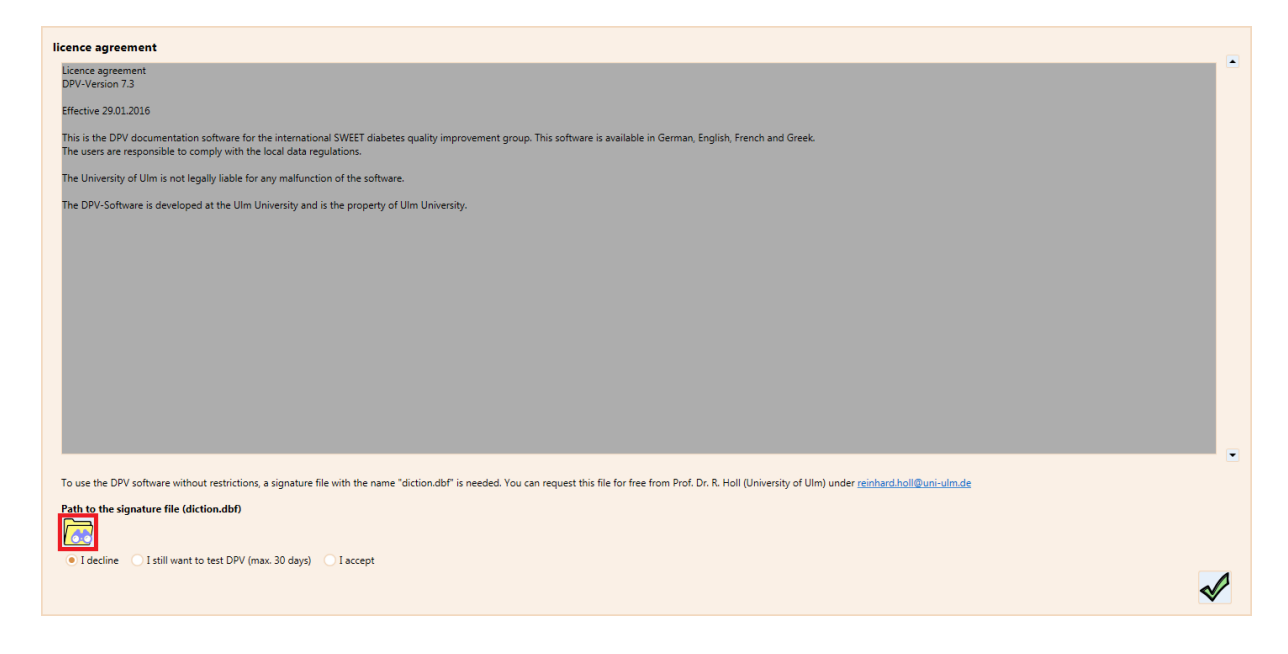

# <span id="page-2-0"></span>**2 Patient data**

Patient data can be administrated on the first tab of the main menu. Here can either be added new patients or edited existing patients. It is also possible to delete existing patients.

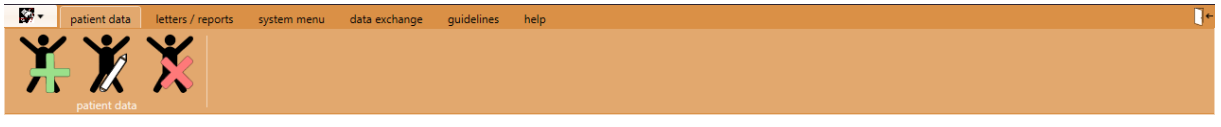

### **2.1 Search for patients**

<span id="page-2-1"></span>In order to edit a patient, a patient must be selected first. A patient can be chosen out of the list shown below.

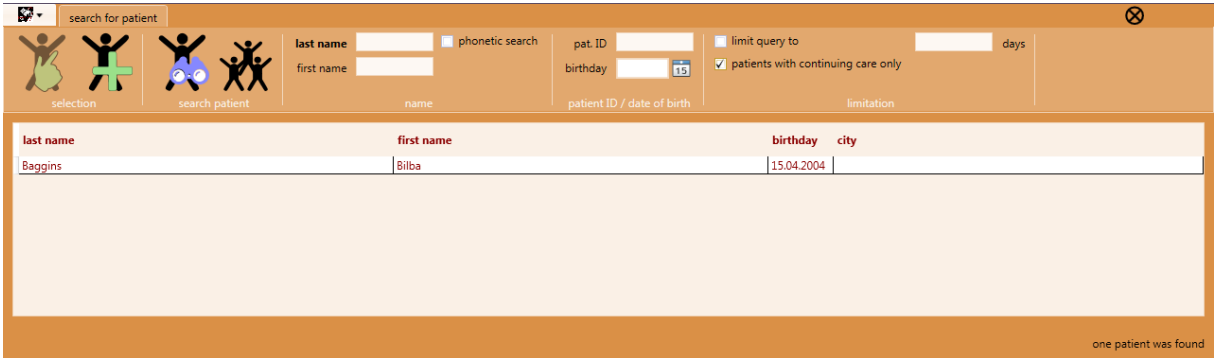

Select patient:

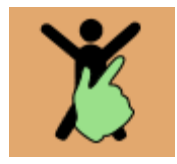

It is also possible to search for patients. Therefore search criteria can be added in the menu and by clicking on the search button all the matching patients will be displayed in the list.

Search for patient:

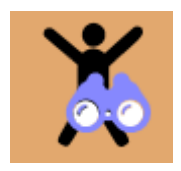

Show all patients:

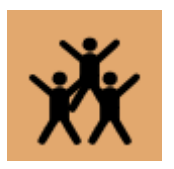

### **2.2 Demographic data**

<span id="page-3-0"></span>When a new patient is added or an existing patient is edited, the input mask for demographic data will be displayed. Here information about personal data can be entered, data of diabetes and other chronical diseases and anamnesis data.

### **2.3 Follow-up data**

<span id="page-3-1"></span>In order to add or edit follow-up data, please click on the button which displays a patient with a green clock:

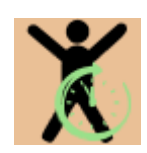

After that a timeline appears. The ten latest examinations of the patient are displayed on this timeline. A yellow bar represents an examination.

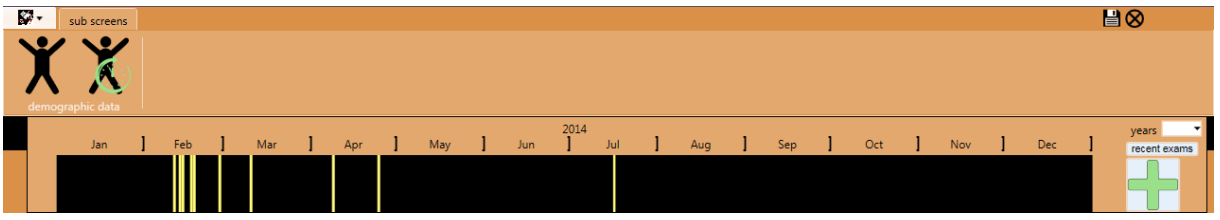

To add a new examination, please click on the "+"-button

Please provide the date of the follow-up. With the "+" button a new follow-up examination will be added.

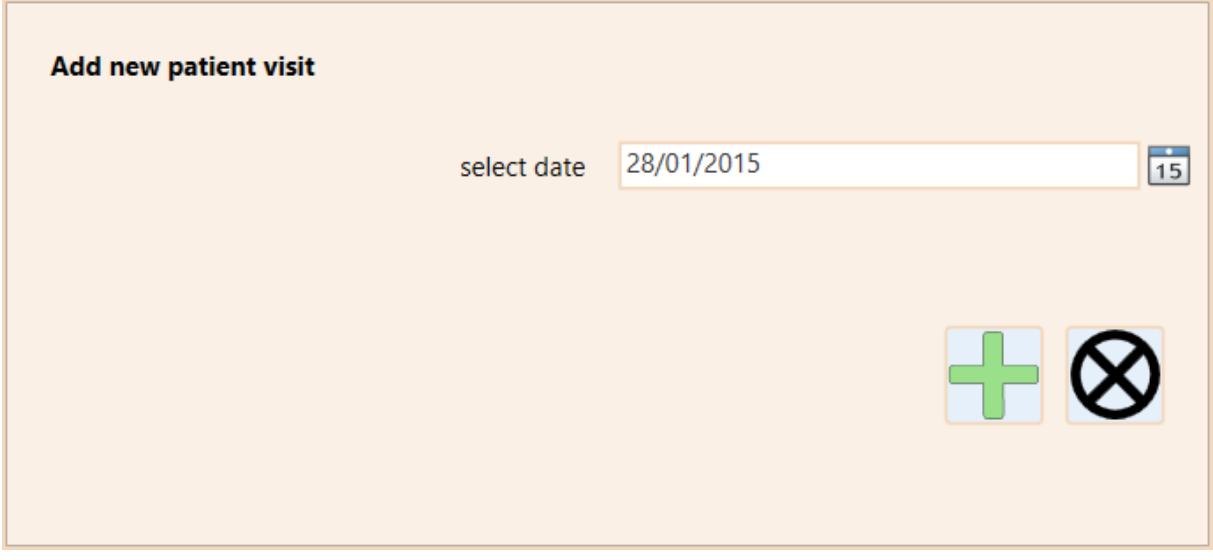

To choose an existing examination, please click on the corresponding yellow bar in the timeline.

To display the examinations of a specific year, please select a year in the drop-down menu on the right side of the timeline. By clicking the button "current exams", the ten latest examinations of this patient will be displayed on the timeline.

The follow-up screen consists of different pages. On the page "laboratory values" the laboratory values of the patients can be documented.

If the entered value is out of the defined normal range, the background of the corresponding entry field is marked red. The lab units and the normal range can be defined in the system menu, see chapter [4.2](#page-9-0) [Definition of units.](#page-9-0)

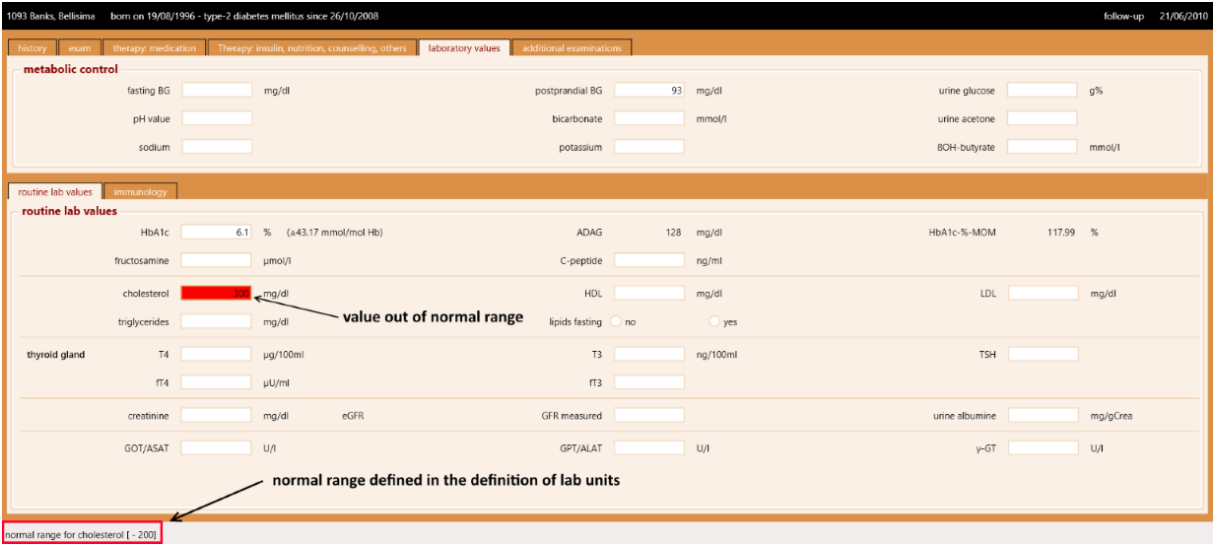

#### <span id="page-4-0"></span>**2.3.1 Insulin therapy**

The insulin therapy can be documented on the page "Therapy: insulin, nutrition, counselling, others" in the follow-up screen.

Five different schemes are available, depending on the kind of insulin regimen the patient uses. The screens for the different schemes always consist of two parts. The top part contains the entered insulin therapy prior to the visit. The bottom part contains the recommended insulin therapy for the patient.

When entering the insulin therapy, the "average BU" for the "meal insulin / BU" is required, as both entries are essential for calculating the total daily insulin dose.

It is possible to copy the recommended insulin therapy of a prior visit as "insulin therapy up to now" (button "copy therapy last visit") or to copy the "insulin therapy up to now" as recommended therapy (button "copy above therapy").

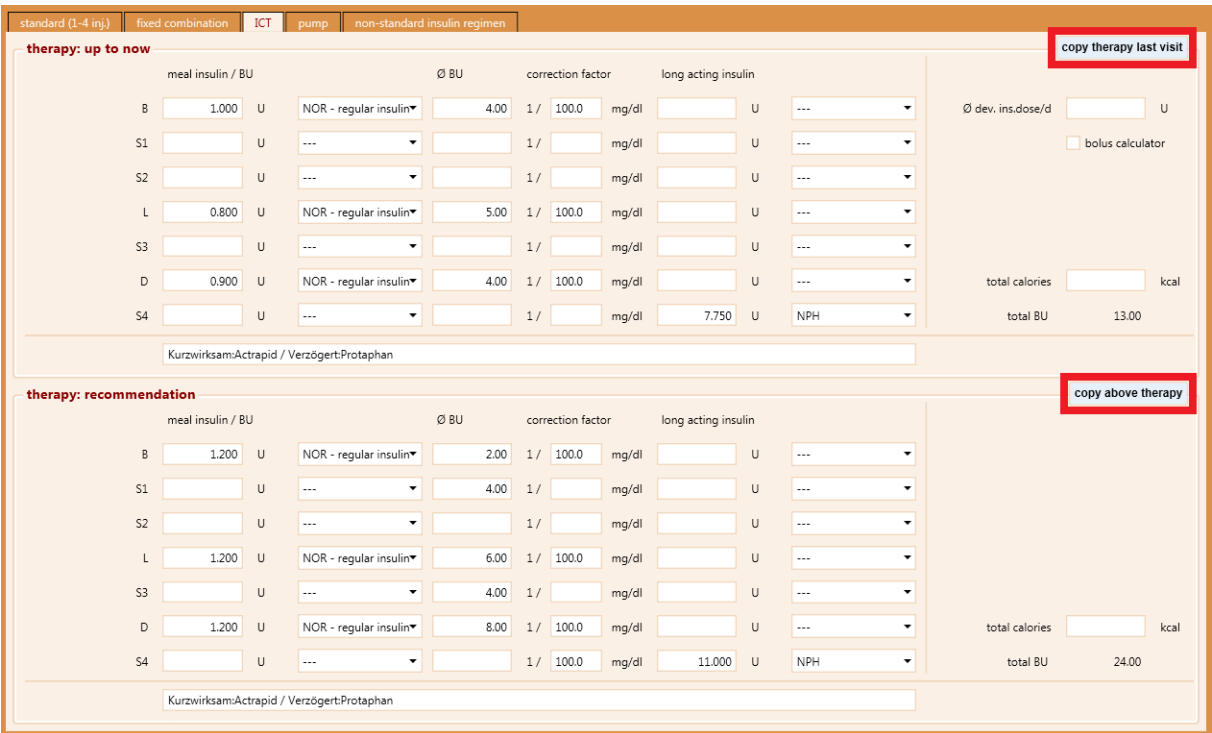

### **2.4 Save data**

<span id="page-5-0"></span>There are two ways to leave the input mask. Either the current data can be saved or the input be canceled. The buttons for saving can either be found on the right side of the menu or on the application menu. To get to the application menu, please click on the DPV-Symbol.

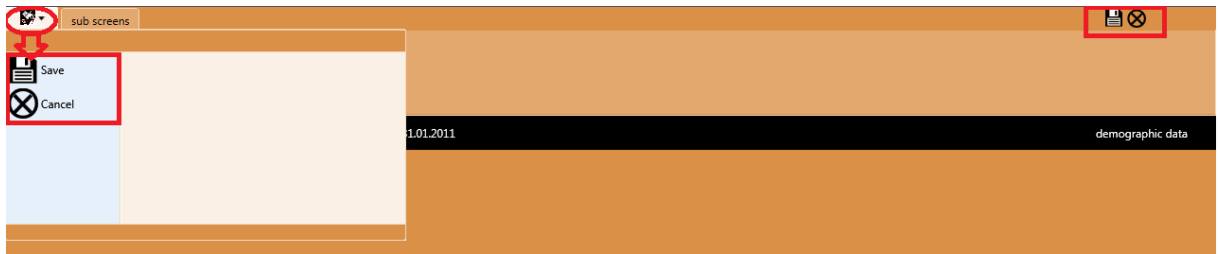

By saving, added/edited data of all input masks of a patient will be saved. By cancelling, all the changes for this patient will be discarded.

6

# <span id="page-6-0"></span>**2.5 Context menu**

#### <span id="page-6-1"></span>**2.5.1 Convert external value**

External laboratory values measured in a different lab unit than the defined lab unit in DPV for SWEET can be converted to the defined lab unit. Therefore, please right-click on the respective entry field. A context menu will be shown. To convert the lab value please select 'convert external value'.

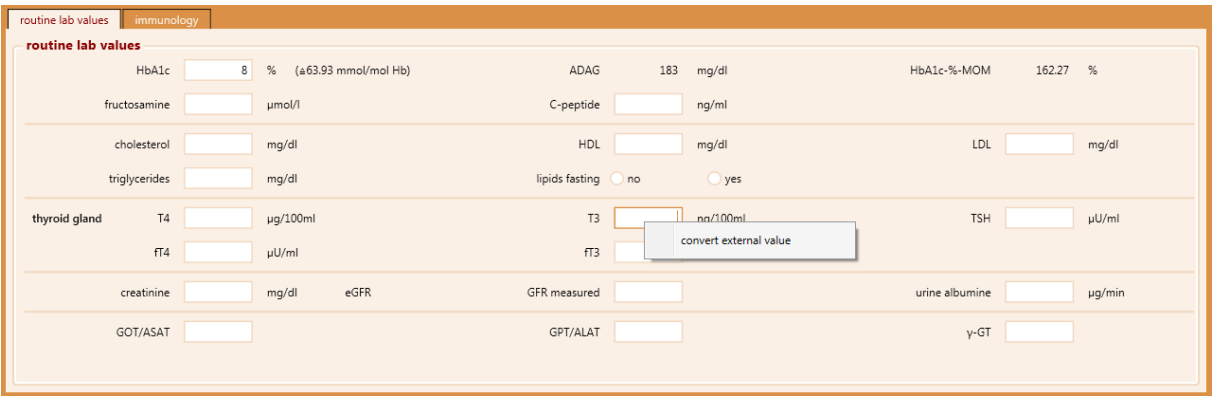

A new mask will be shown. Please enter the value and select the responding lab unit. This value will be converted to the defined lab unit.

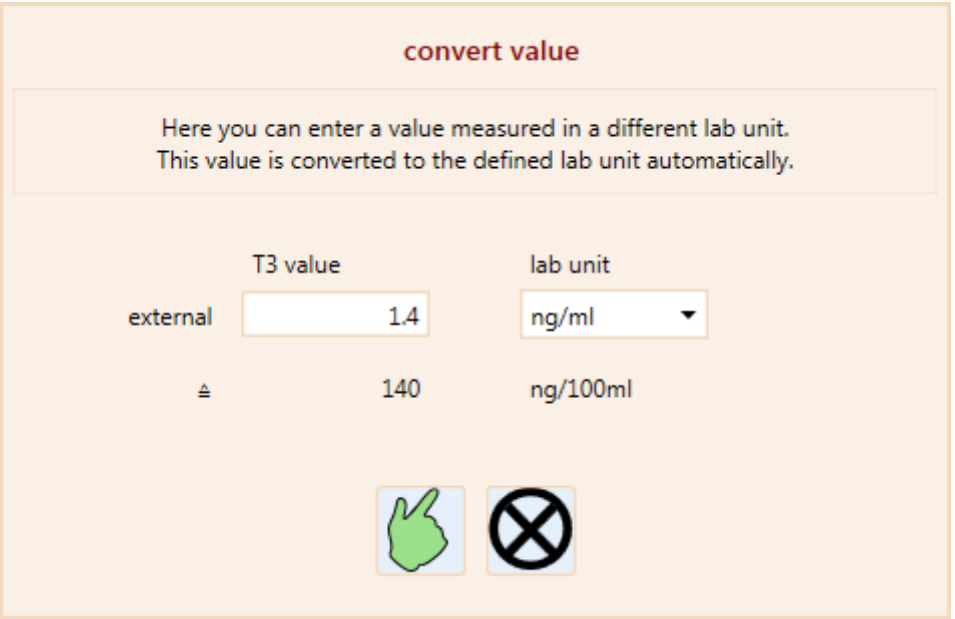

For changing the lab units in DPV for SWEET, please refer to chapter [4.2](#page-9-0) [Definition of units.](#page-9-0)

7

# <span id="page-7-0"></span>**3 Letters / reports**

On the second tab of the main menu several outputs can be generated: summaries, patient graphics and a treatment plan.

### <span id="page-8-0"></span>**4 System menu**

On the third tab of the main menu general configurations of DPV can be set.

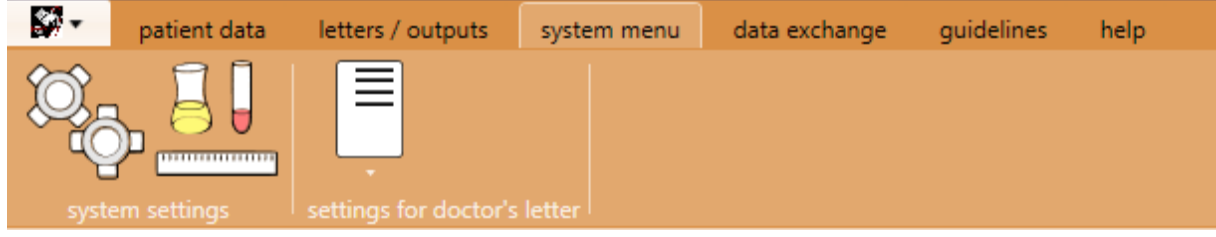

#### **4.1 System settings**

<span id="page-8-1"></span>Here the settings for the configuration of DPV can be edited. This concerns the settings for the name and the country of the institution and the reference values of the patient graphics.

From the menu of the system settings the user administration can be reached. In the user administration new users can be added or existing users be edited/deleted.

#### <span id="page-8-2"></span>**4.1.1 Input masks**

In DPV it is possible to select input profiles. These can be selected on the tab "input masks". It is possible to set fields to the background which are not part of the selected profiles.

In order to simplify the data entry for the SWEET project, the SWEET input profile needs to be ticked and the checkbox "set all fields to the background which are not part of any selected profile" needs to be ticked additionally. This way you can easily see which fields are part of the SWEET dataset.

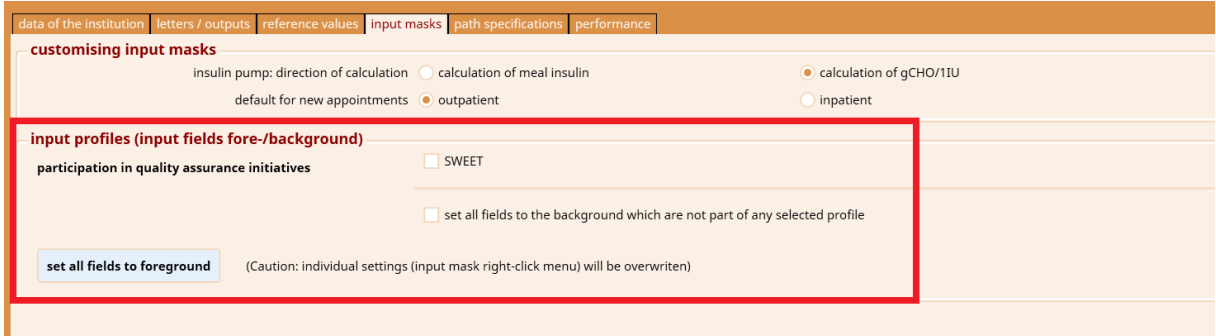

Using the button "set all fields to foreground" every field of DPV will be set to the foreground.

In the following example fasting BG and sodium are set to the background and pH value is set to the foreground.

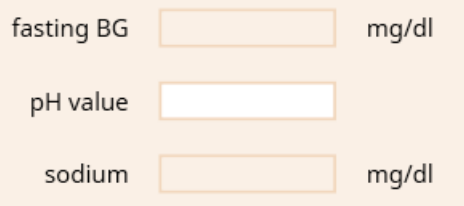

### **4.2 Definition of units**

<span id="page-9-0"></span>Here the units used in the institution can be defined.

The predefined definition of 01/01/1901 is already set. When first using DPV, please edit the definition of this date. This entry cannot be deleted.

When a unit for a lab value should change in future, a new definition can be added.

Several definitions can be set. DPV uses the definition with the latest date before the date of the respective examination.

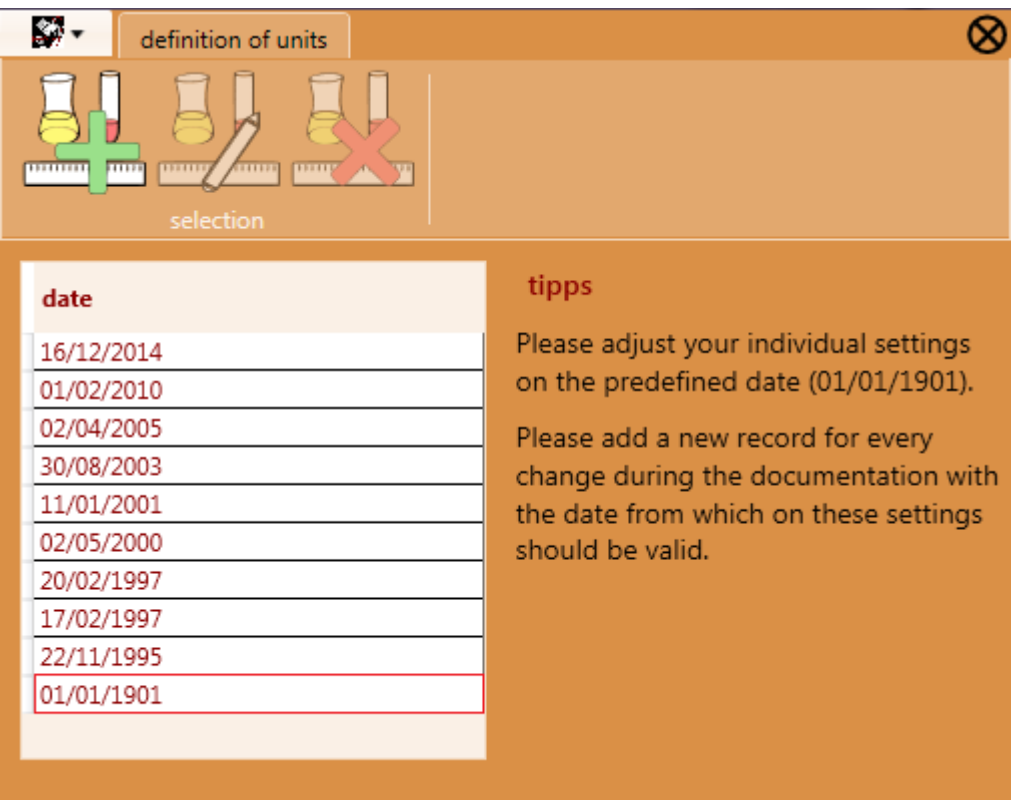

A screen with five pages containing the predefined units will be shown. If a unit does not match to the unit of the lab, please change the unit.

Additionally, please adjust the normal range for HbA1c. Therefore, please click on the button "HbA1c normal range" while checking the lab units.

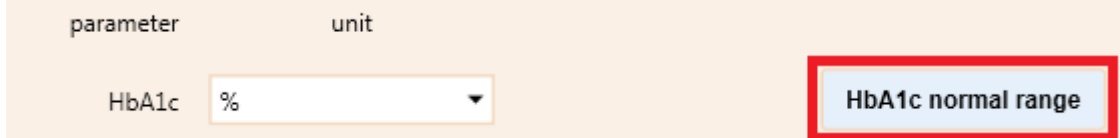

In the new screen the defined normal ranges for HbA1c can be seen. There is again a predefined entry for 01/01/1901. A new normal range should only be added when the lab changes something in the measurement of HbA1c.

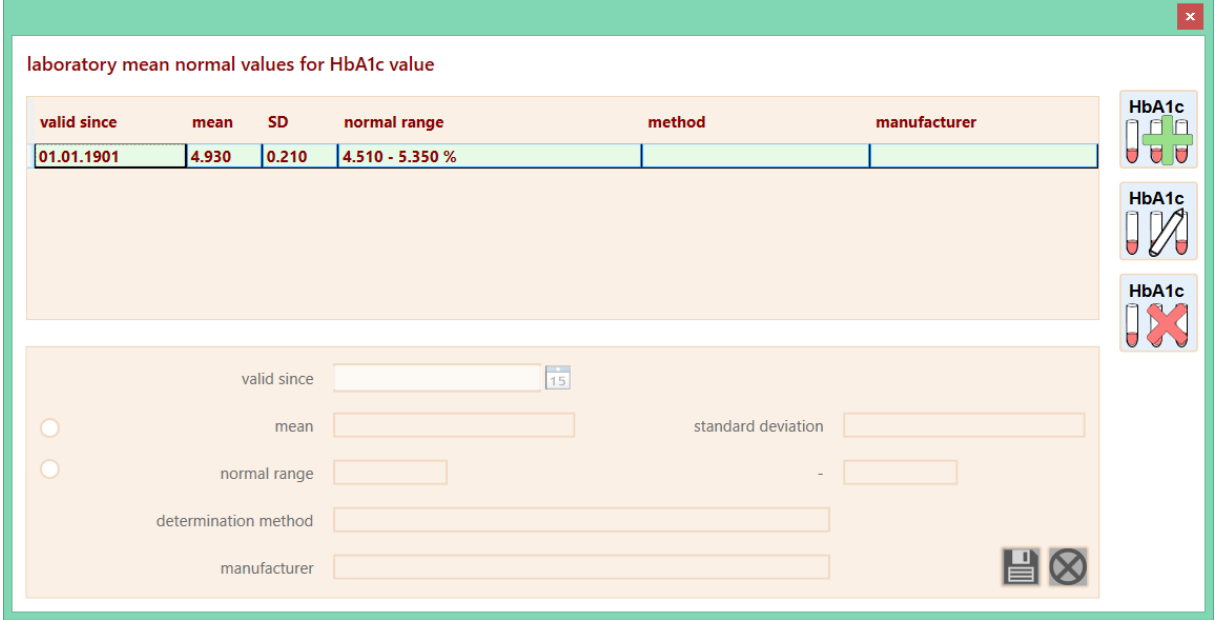

If the predefined normal range does not correspond to the normal range of the lab, please select the entry for 01/01/1901 and click the button.

Then the normal range for HbA1c can be changed. Please click the save button to save the data. Please close the screen with the "X"-Button, when finished.

### <span id="page-11-0"></span>**5 Date exchange**

Here data can be saved and restored and the anonymized export for quality assurance can be done.

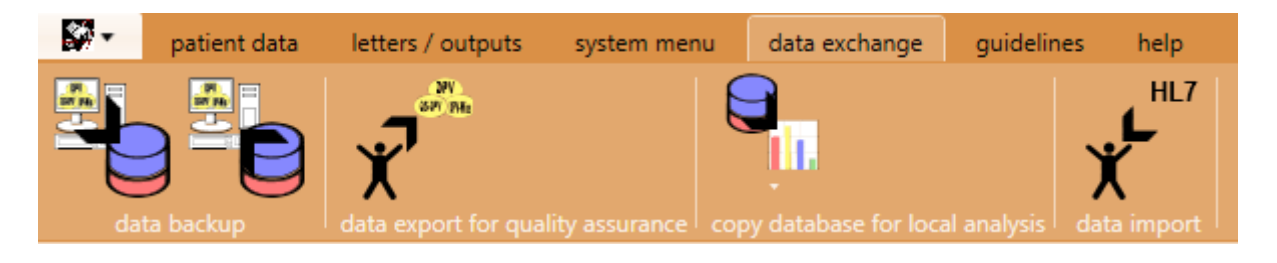

### **5.1 Data backup**

<span id="page-11-1"></span>To protect your data, we recommend to perform data backups on a regular basis. Especially before an update to a new version a data backup is important, as in case of an error the data can be restored.

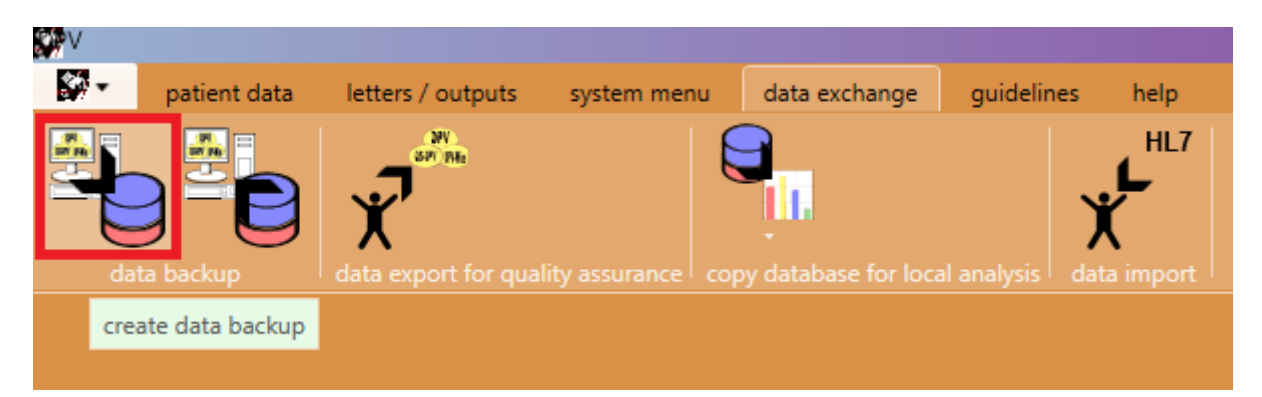

The directory for the data backup can be selected using the button with the folder symbol. The archive with the saved data will be written in this directory.

We recommend to use a directory on another physical device (e.g. USB, CD, etc.) than the installation folder.

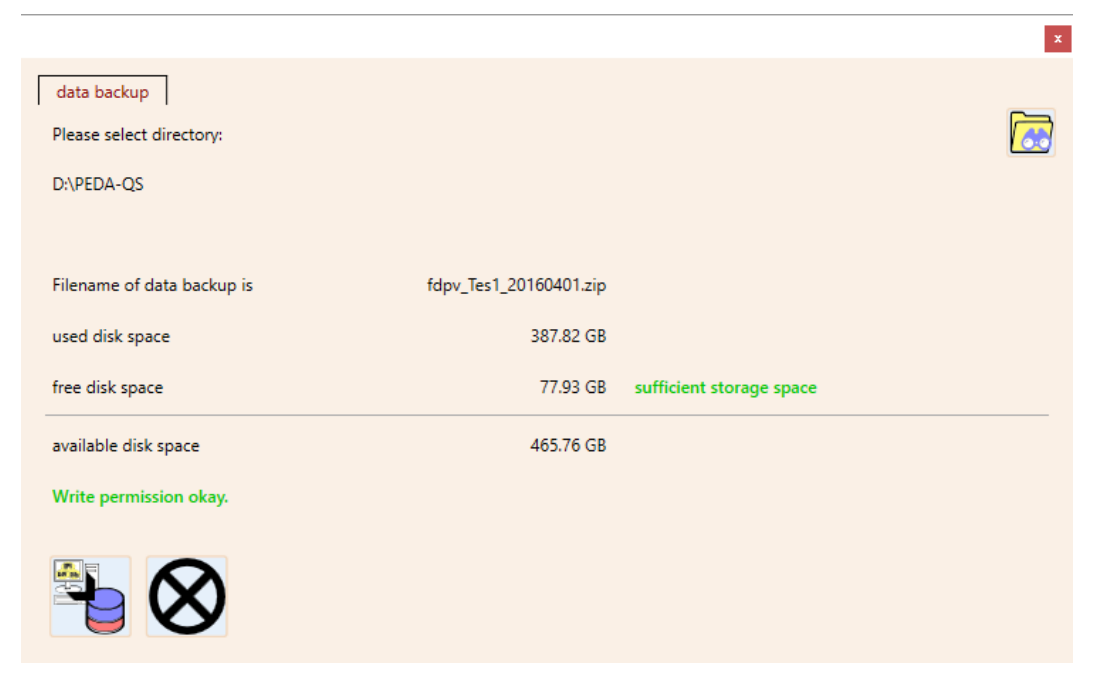

<span id="page-12-0"></span>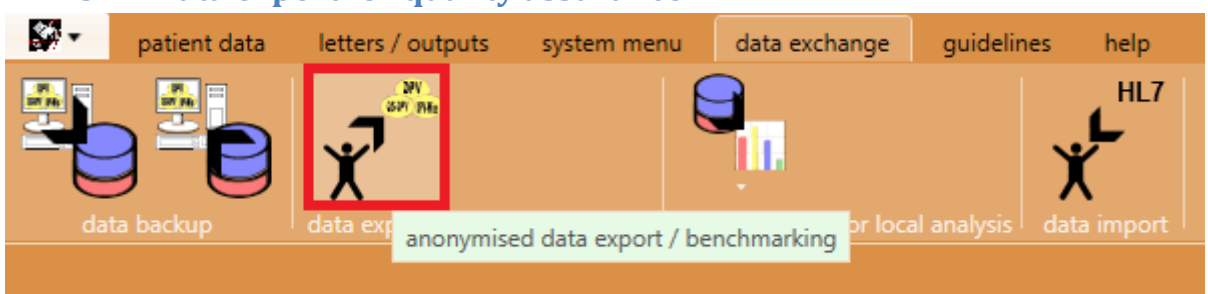

**5.2 Data export for quality assurance**

With this export a ZIP-file is created. This ZIP-file can be sent either via e-mail or the file can be up-loaded via our homepage [\(https://sweet.zibmt.uni-ulm.de/uploadSweet/\)](https://sweet.zibmt.uni-ulm.de/uploadSweet/).